## Medical Billing Basics Class Registration Instructions

 Thank you for your interest in the Medical Billing Basics class. Follow these instructions to register for the class with Minnesota West Community and Technical College.

> Link to Medical Billing Basics Class included here for your convenience: **https://mnscu.rschooltoday.com/public/costoption/class\_id/160047/public/1/**

## **Steps to Register:**

1. Click the above link, you will see the following information:

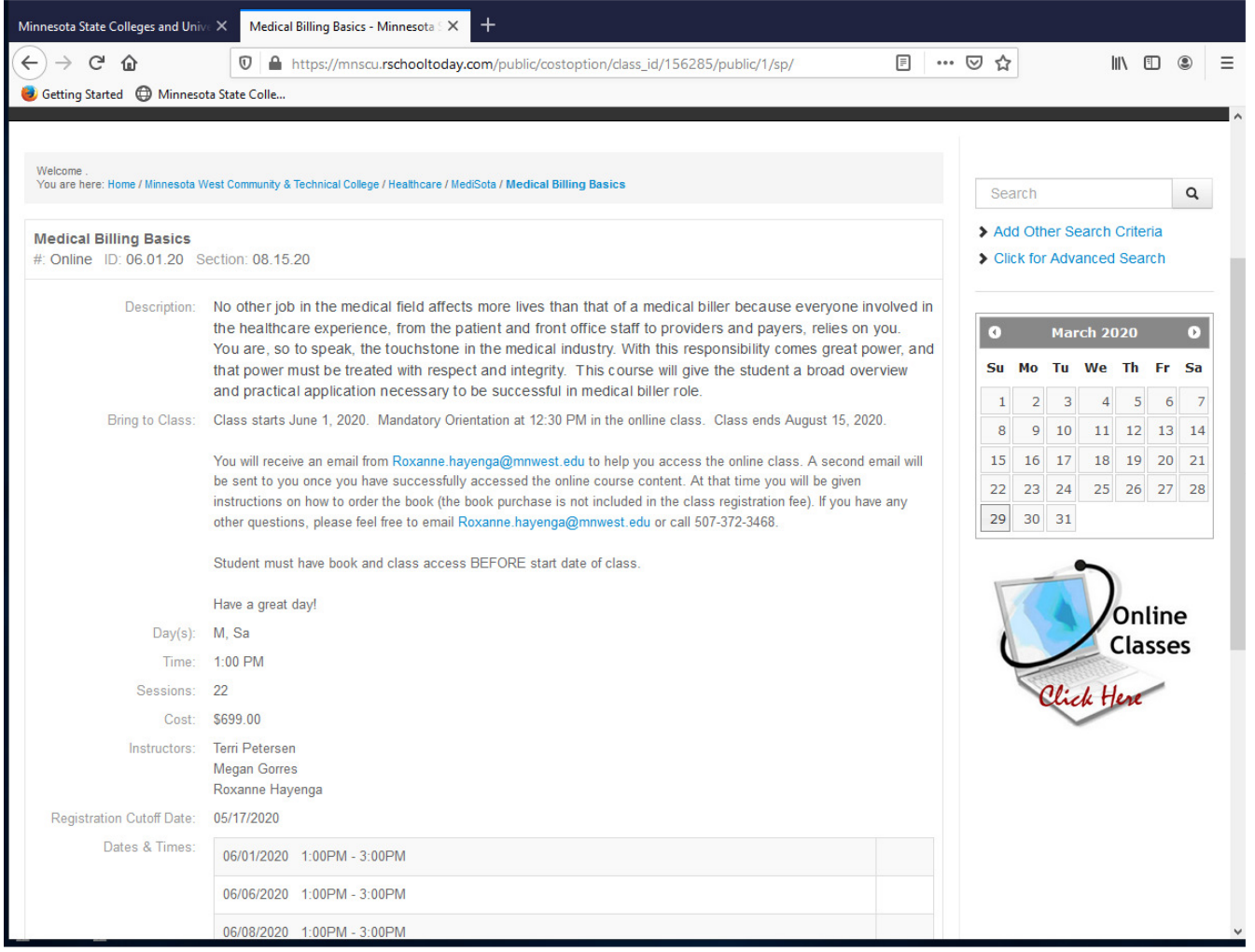

- Scroll to bottom of page and "Add to Cart"
- Then Check Out
- You will now see a box "Please sign in to proceed"
- Under New Users select Create New Account
- Select Personal
- Please Read Prior to Entering Data: You are registering directly in a secure site supported by the Minnesota State Colleges and Universities System. To assure data integrity there is a duplicate record resolution process as part of each student registration in the Minnesota State System. If a participant has ever been enrolled in a credit or non-credit class, additional private data may be requested. The additional private data cannot be required and includes:
	- o Middle Name, Date of Birth, and Social Security number.

To successfully register for the Medical Billing Basics online course please understand that the private data will be requested in order to complete your registration and provide you access to the online course.

Email Address: Please provide a personal email address as it is common for work emails to have access limitations to outside organization content and create a barrier to gaining access to the online course.

## **2.** Add Participant Information Screen Step 1 of 2:

- Complete the data fields including the non-required fields
- "Save & Continue".

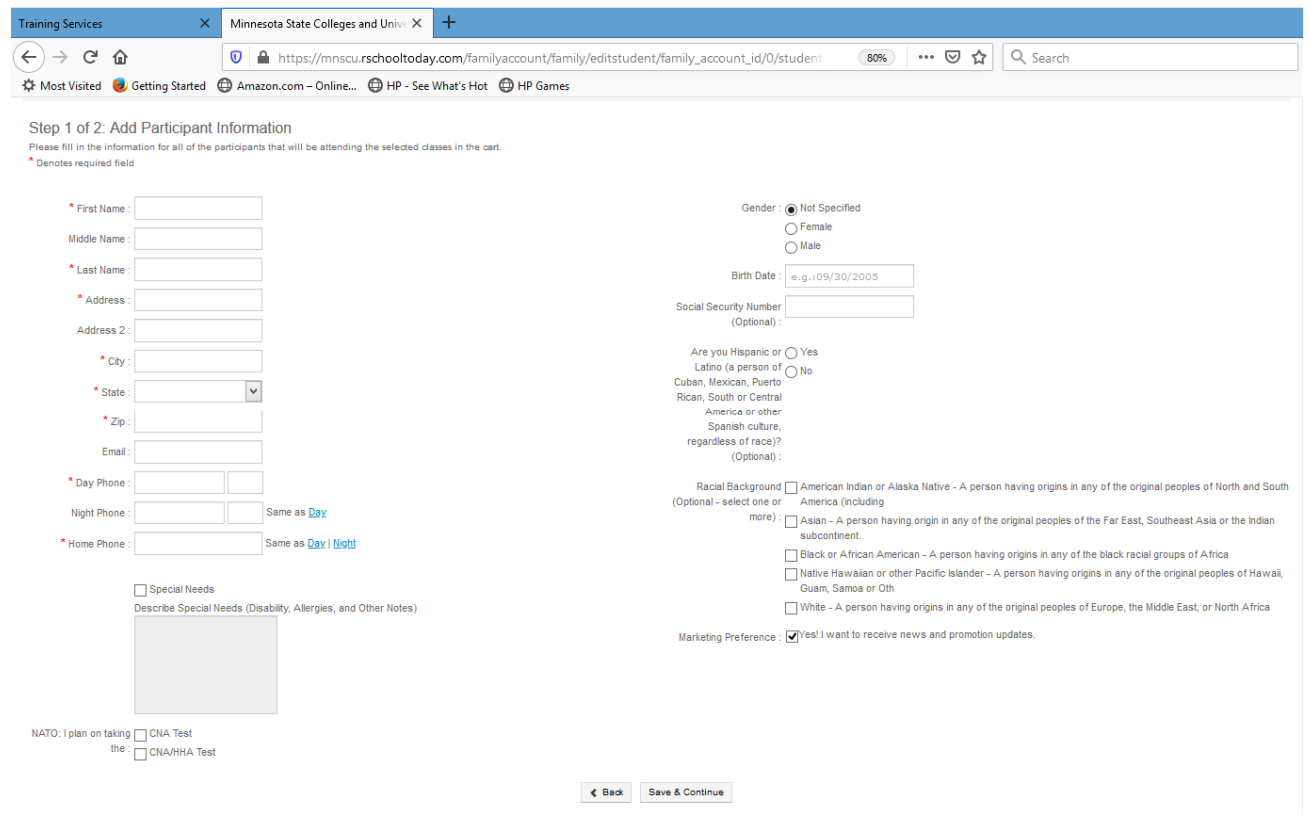

- 3. Add Payer Information Screen Step 2 of 2: By checking the "Student Participant is Payer" box, the fields populate.
	- Create a user name and password. Do not use an email address for the username. You will need the user name and password to complete the registration.
	- Click Continue

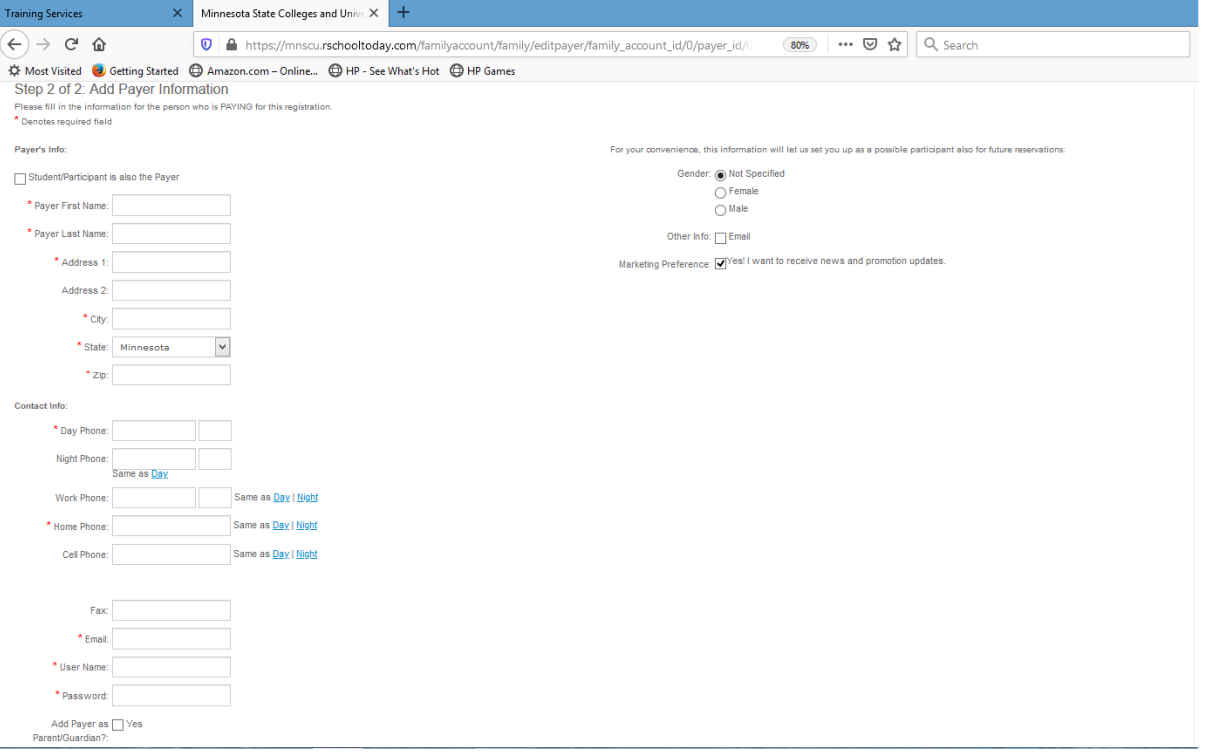

## 4. Verify Participant and Quantity Step 3 of 4: Confirm Qty of participants, if correct "Check Out"  $\sqrt{1 + \left(1 + \frac{1}{2} + \frac{1}{2} + \frac$

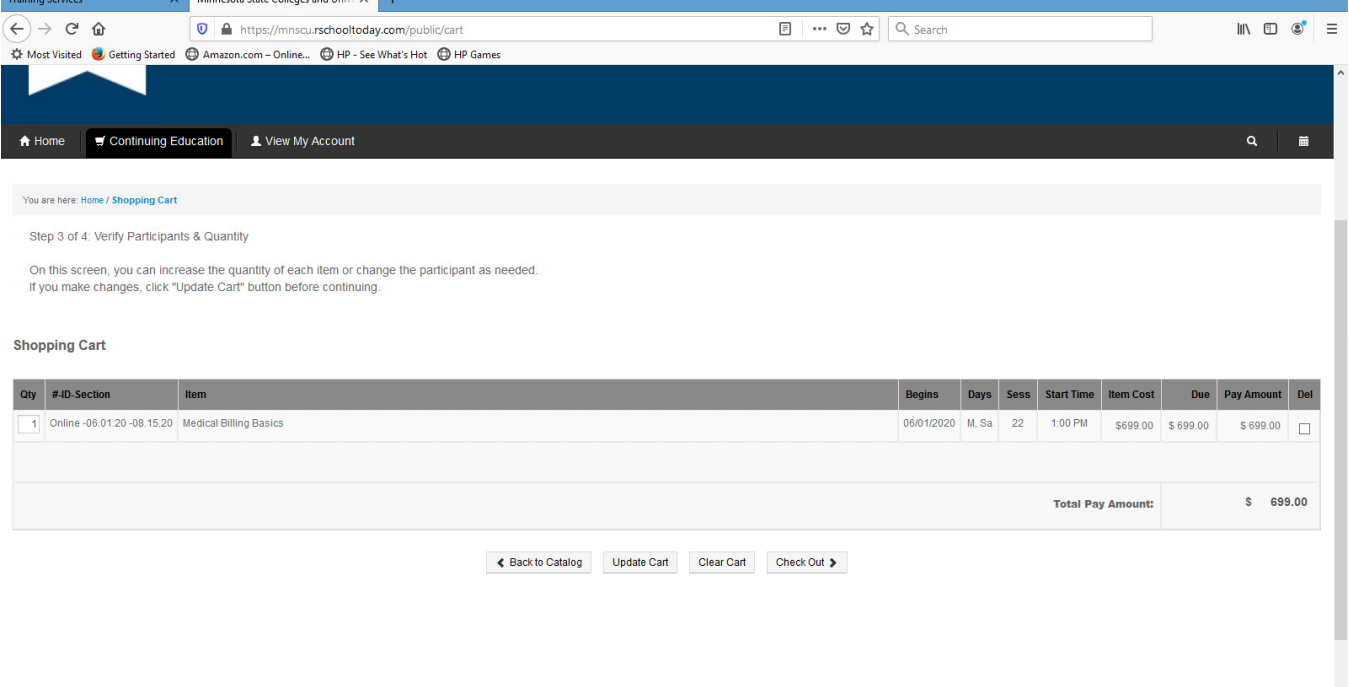

- 5. Assign Participants to Each Activity Selected: Your participant name will be highlighted in blue.
	- Upon verification that the registration is correct "Check Out".

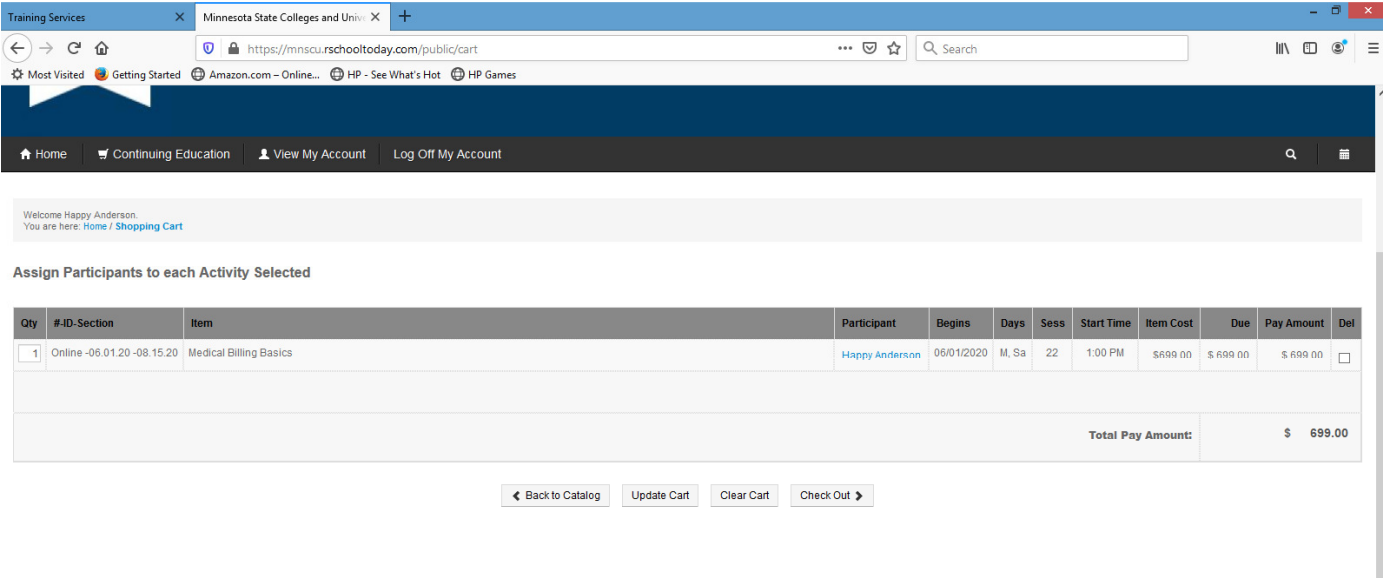

6. You will see a box "Please Sign in to Proceed": Click "Login to My Account" and Login with the Username and Password you created. You will see your name in blue in the class, if correct "Check Out"

7. Class Registration Confirm that information is Correct: Final Confirmation that your information is correct. If so, Enter your credit card payment information and "Submit Payment"<br>Services And Minnesota State Colleges and Uhiu.  $\times$  | +

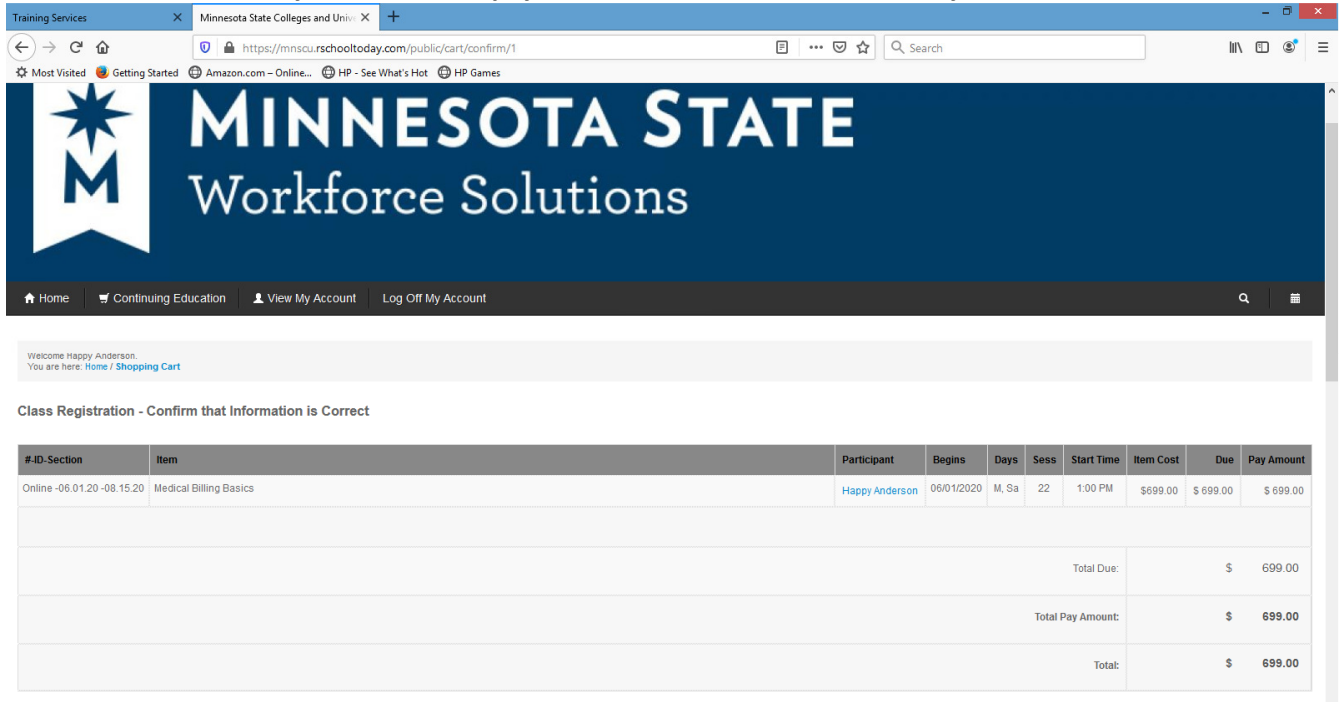

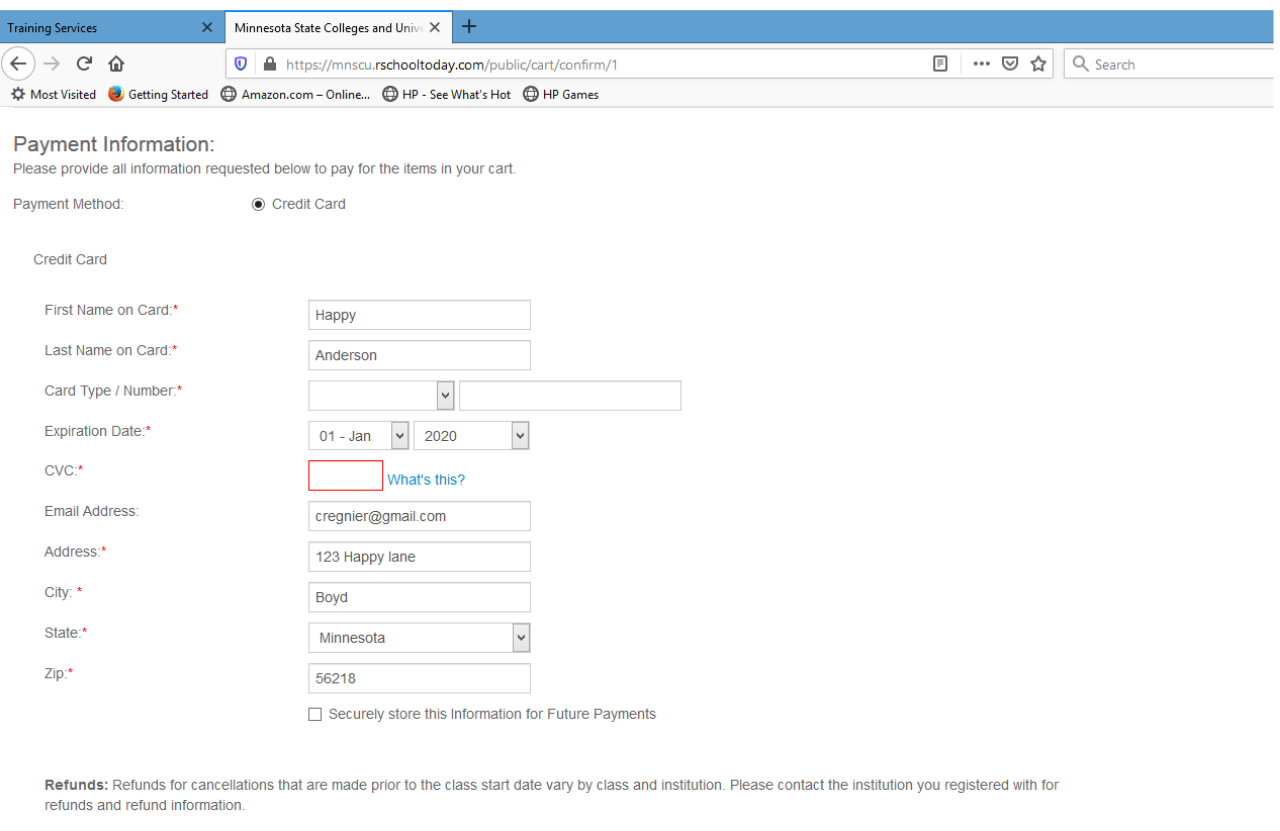

You will receive the following message: You will receive an email with the details of this confirmation. You will also get an email from the credit card processor, your credit card will only be charged once. If you do not receive an email within 24 hours, please contact Roxanne at 507-372-3468. Would you like to view a receipt Y N If you check yes, a class registration receipt is generated. The email will be sent to the email address you provided and will include the details for the course. Thank you for your registration!!

← Back to Cart ■ Submit Payment